## **Web Time Entry**

Employees will submit all hours worked and leave hours online through Web Advisor.

To access Web Advisor:

- 1. Logon to the NCState Home page at: www.ncstatecollege.edu
- 2. Select MyNCState Staff from the Faculty & Staff drop down menu.

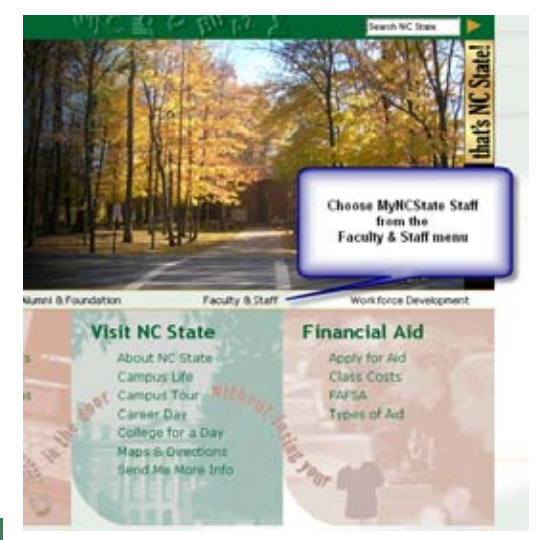

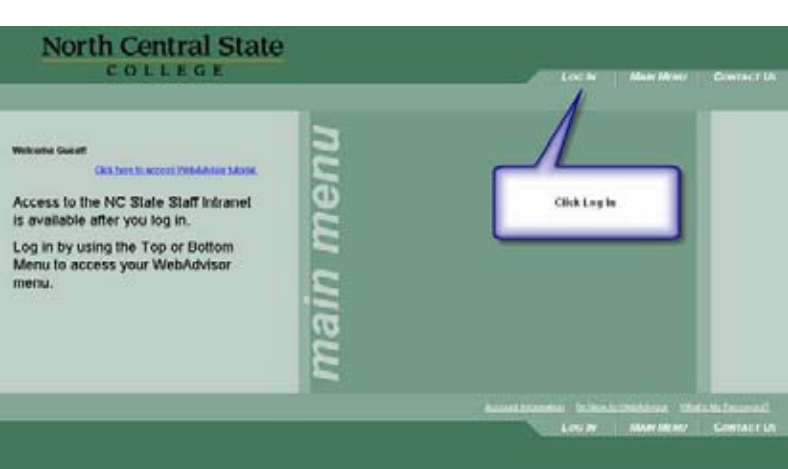

3. Once the Web Advisor screen appears, click Log In.

- 4. Enter User ID and Password.
- 5. If you can't remember your password, enter User ID and check the Hint button to display the hint that you set when you created your password.

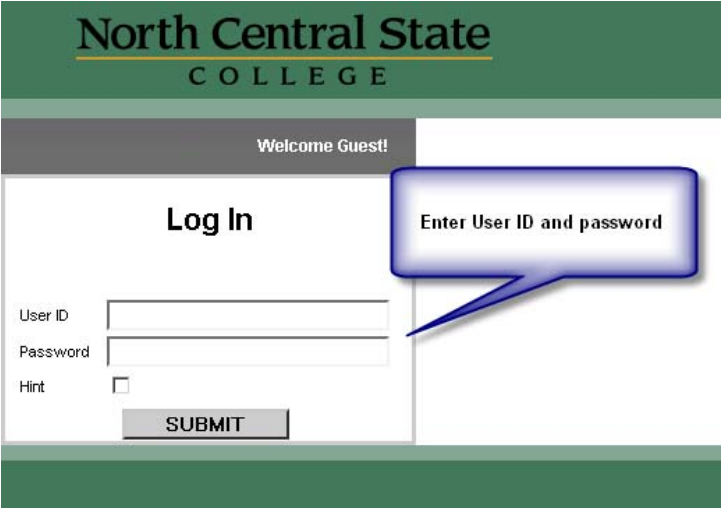

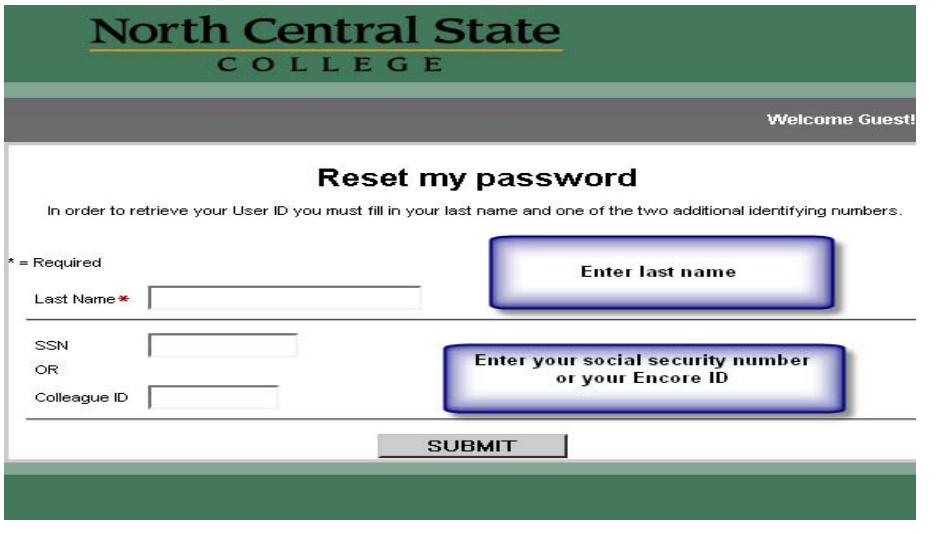

## **HELP! I can't remember my password!**

- 1. From the main menu above, choose **What's my Password** in the lower right corner.
- 2. Choose reset my password to get the screen to the left.
- 3. Enter your last name and either your ssn (without dashes) or your Encore ID (all 7 digits).
- 4. Choose your email address from the next screen
- 5. Your password will be sent to you and the system will require you to change it on your next session.
- 6. Passwords must be 6 to 9 characters, letters and numbers, and you may not reuse your last 5 passwords.

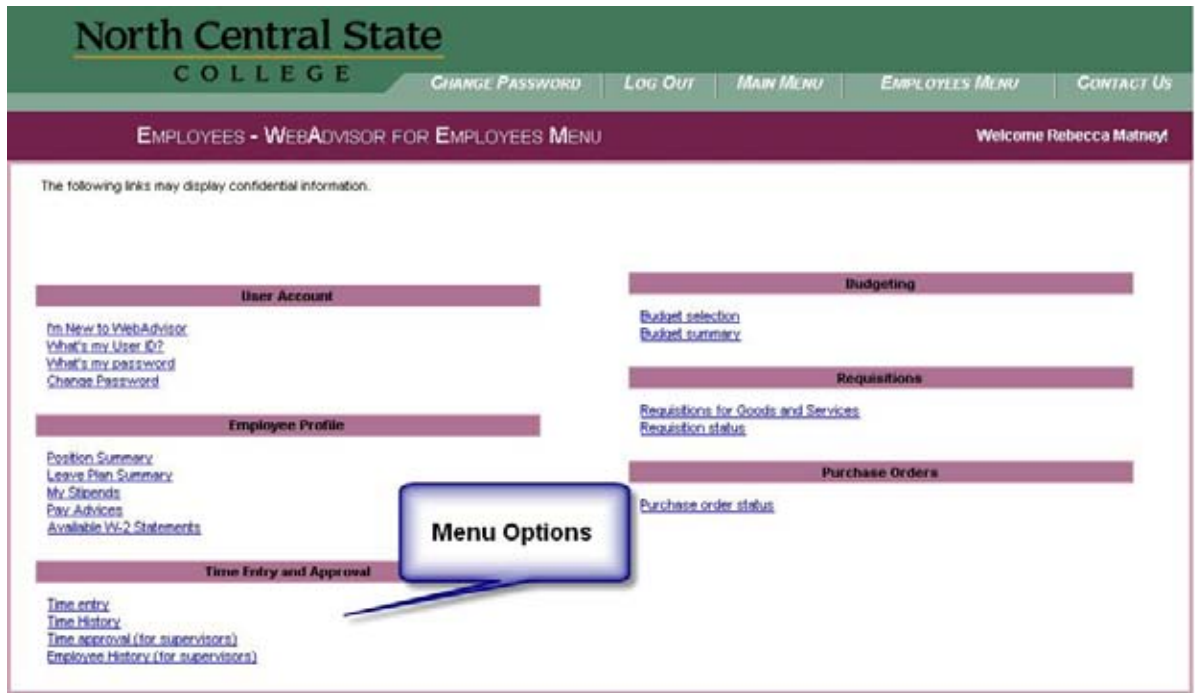

Employees can enter their time by choosing the Time Entry link from the Employee Menu above. The Time History link will show employees previously entered time.

- Employee hours default to 8 hours per day on form (6 hours for PT academic advisors)
- **Leave time needs to be entered** 
	- See pg 4 for Leave entry
- If it is not the end of the pay period, click Submit to save.
- To complete entry at the end of the pay period, check the box to the right to finalize the entry and the click Submit.
- Once the box is checked, time is sent to the supervisor for approval. At this point, you can no longer access this pay period unless the supervisor rejects your time.
- Entries are due the Monday following the pay period by 11 PM.

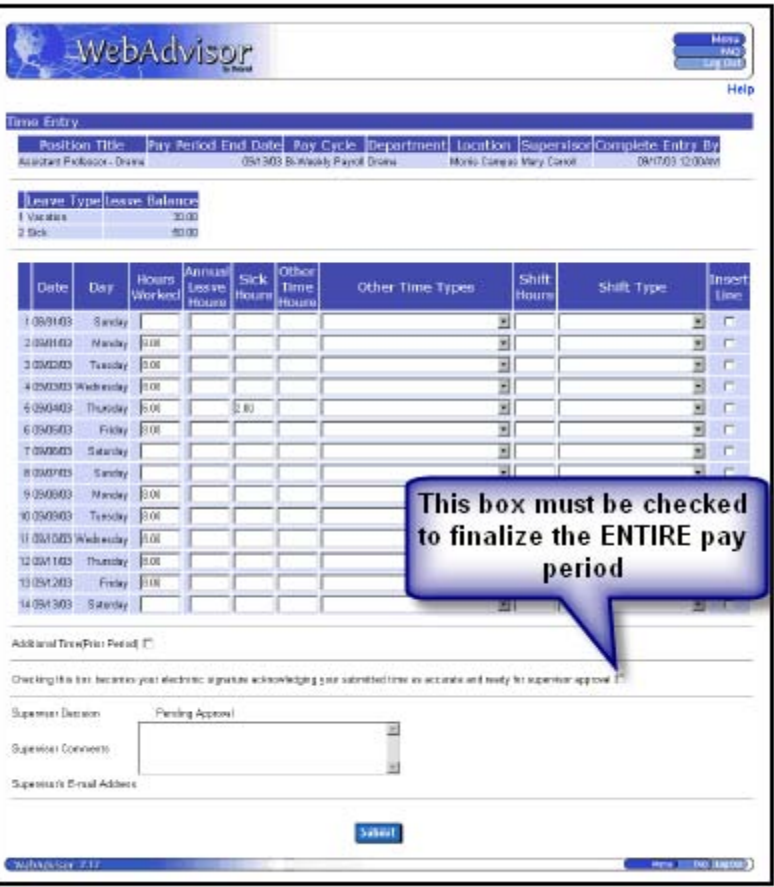

Figure 2-2: Summary Version of the Time Entry Form

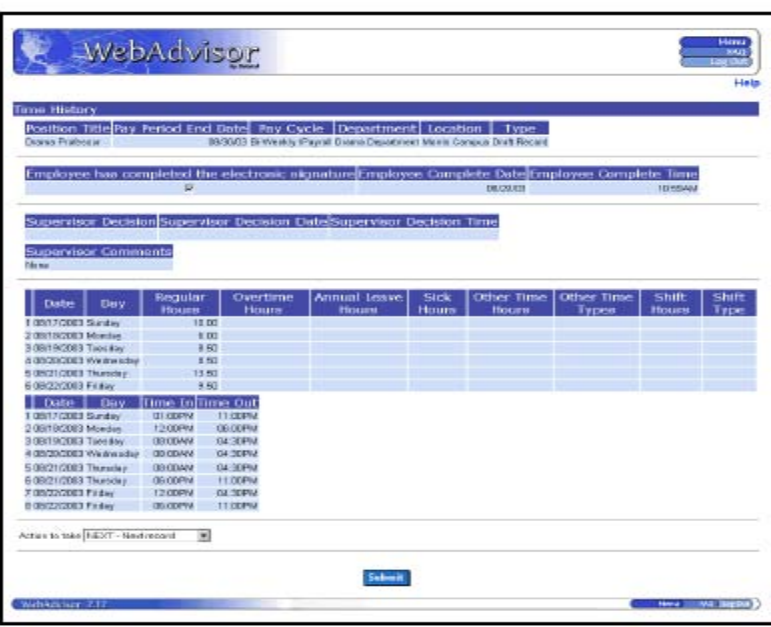

Figure 2-7: Time History Form for Employees

Time History View

Employees have the ability to see their previously entered time.

## Leave Entry:

- Leave forms must be submitted to supervisors for approval ahead of time or immediately following in the case of sick time.
- Bereavement forms, including relationship to deceased, must be submitted to HR. For information regarding bereavement leave, please refer to the policy on our website. http://www.ncstatecollege.edu/offices/hr/abscences.htm#BEREAVEMENTLEAVE
- Vacation hours: Enter hours in Annual Leave hours column
- Sick hours: Enter hours in Sick Hours column
- Personal and additional types of leave: Enter hours in Other Time hours column and select appropriate leave from the Other Time Types.
- All salary employees will have an Other Time Type for Personal leave. All hourly employees will have an Other Time Type for Personal, Holiday and Calamity leave. If you need to enter a Time Type that does not exist , call HR to have this added to your record.
- Possible additional Time Types: Bereavement, Professional Development, Jury Duty, Military Leave, Unpaid Leave

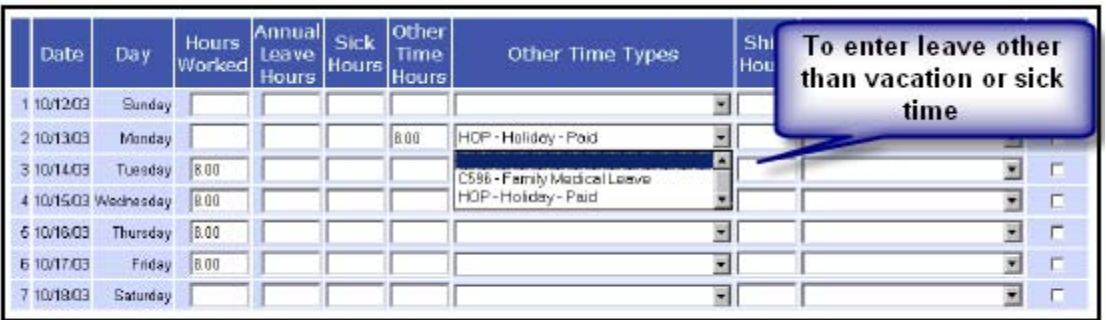

Figure 2-12: Example of an Earnings Type Group on a Time Entry Form

## **Annual Leave Hours = Vacation Hours**

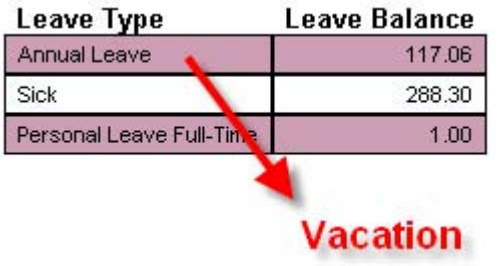

Leave Balances

Leave balances are updated on the second Wednesday of each pay period for the next pay period.

Leave accrued and leave used in the last pay period will be updated at this time.